## **UNIVERSITY OF WASHINGTON WISH CENTER TRAINING SIMNOW ACCESS**

- 1. Go to www.davincisurgerycommunity.com and **Join The Community**
- 2. Enter your data to create account. Use hospital email for credentialing purposes
- 3. **Sign In** and Click **SimNow Link** to setup simulator account

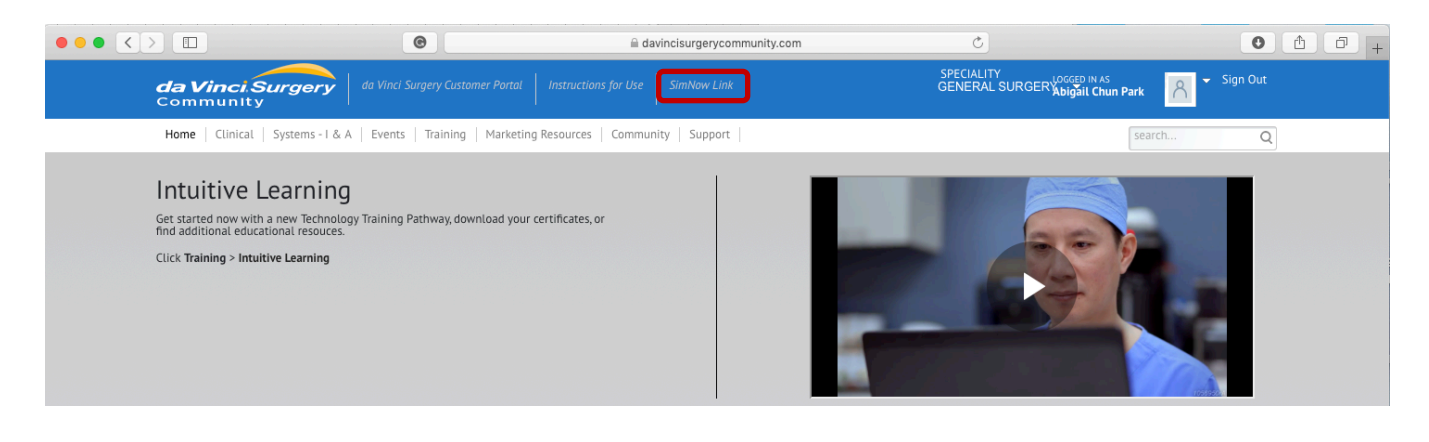

- 4. Click **FIND HOSPITAL** and enter Serial Number **SU0045**
- 5. Fill in profile (use **last name, first initial** for username; if taken add middle initial, if still taken add a number)
- 6. Find your username on the SimNow unit and log in using your 4 digit pin

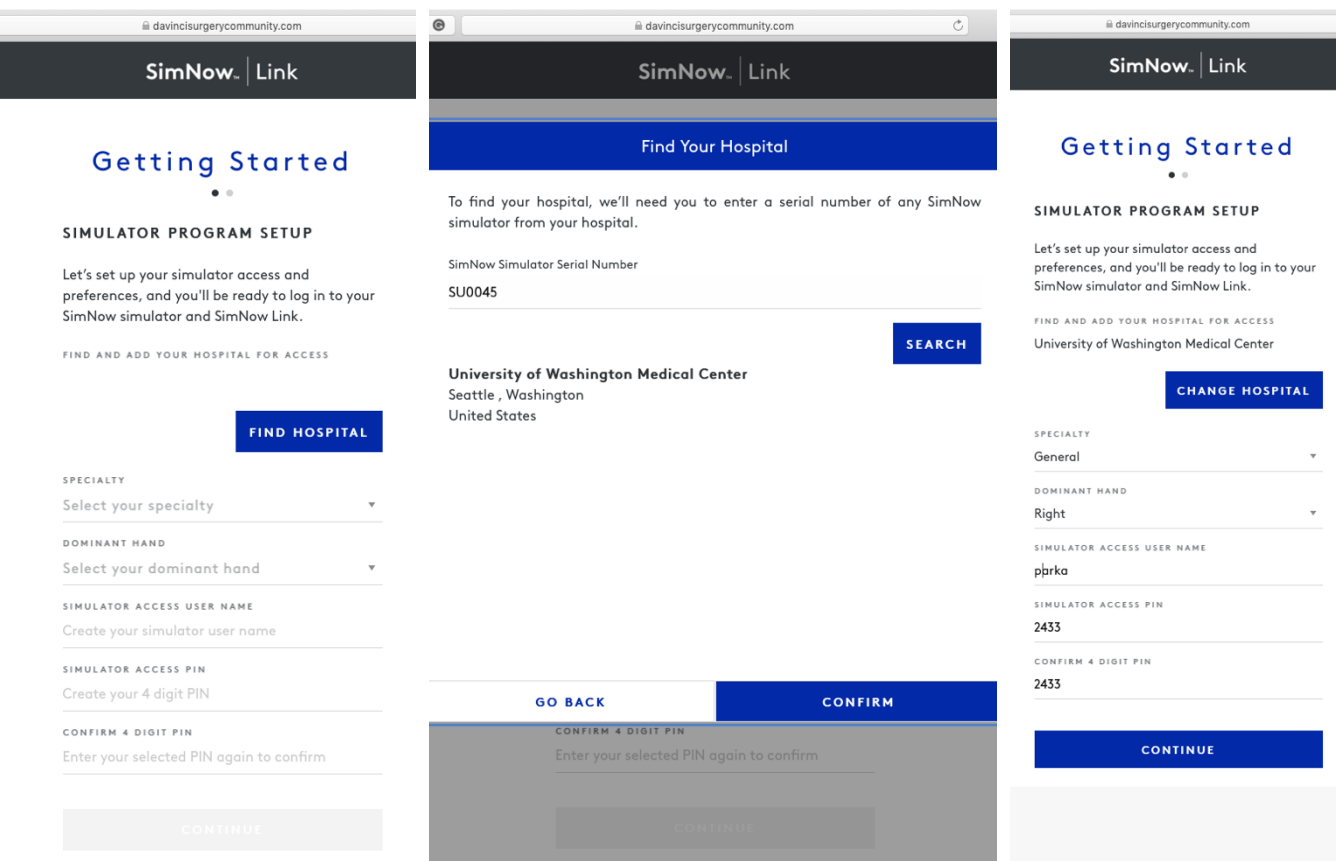